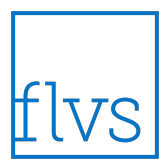

## **Course Lessons for Parents**

How to view lessons in Buzz for Parent Observers.

**Step 1:** Open Buzz website, enter credentials, and select **LOGIN**.

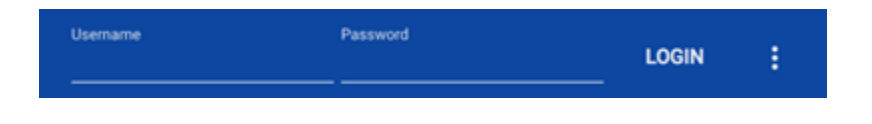

**Step 2:** Select the student that will be observed.

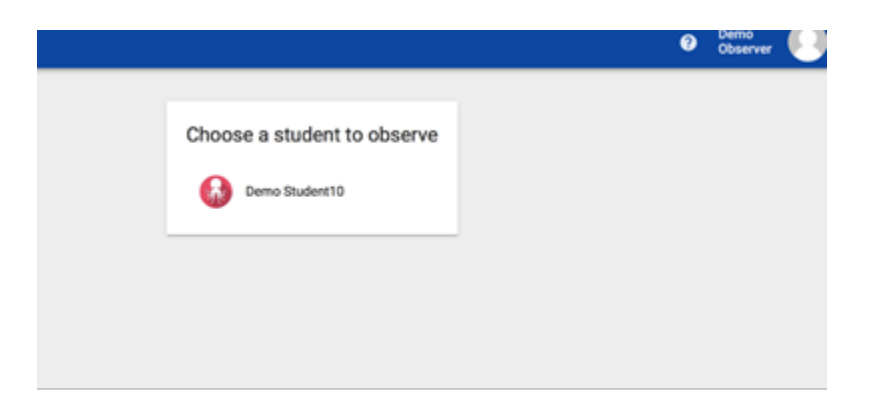

**Step 3:** Choose a course to view from the course list.

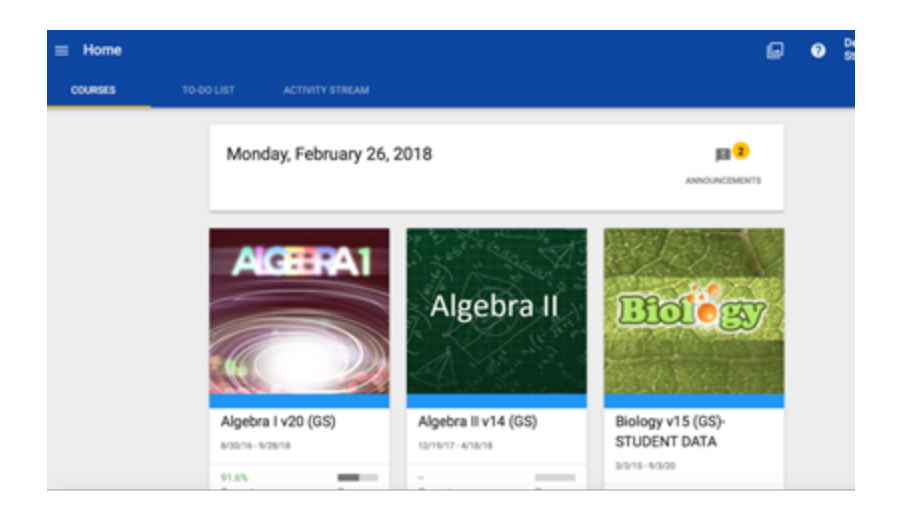

**Step 4:** Once directed to the course landing page, choose a module to view by clicking on the module title.

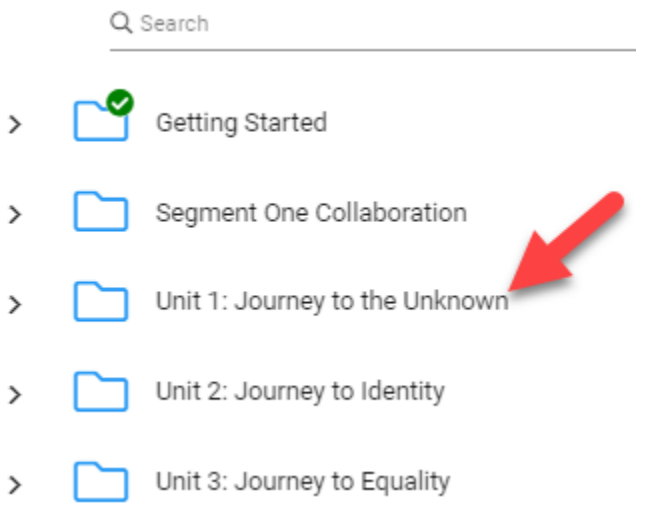

**Step 5:** After selecting the module/unit, select a lesson to view. Lessons and assessments can be differentiated by the icons on the module menu.

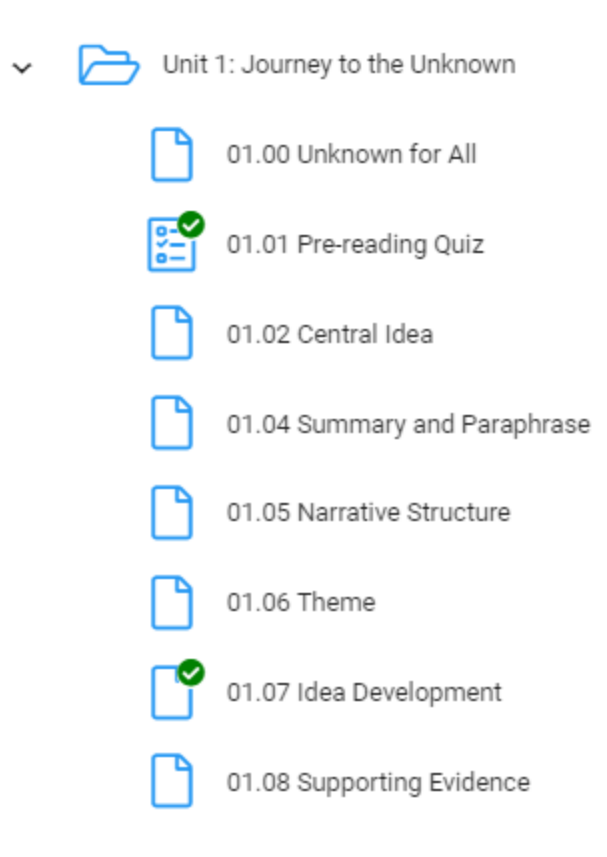

• The lesson icon is a blank page.

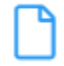

01.05 Narrative Structure

Written assignments and discussion-based assessments are indicated with a paper containing lines icon.

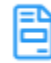

03.06 Respond to a Writing Prompt

Quizzes and exams will be displayed with a checklist icon.

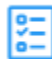

03.03 The Structure of a Good Fight Quiz

**Step 6:** Once a lesson or assessment is selected, view the lesson or assessment content in the main window.

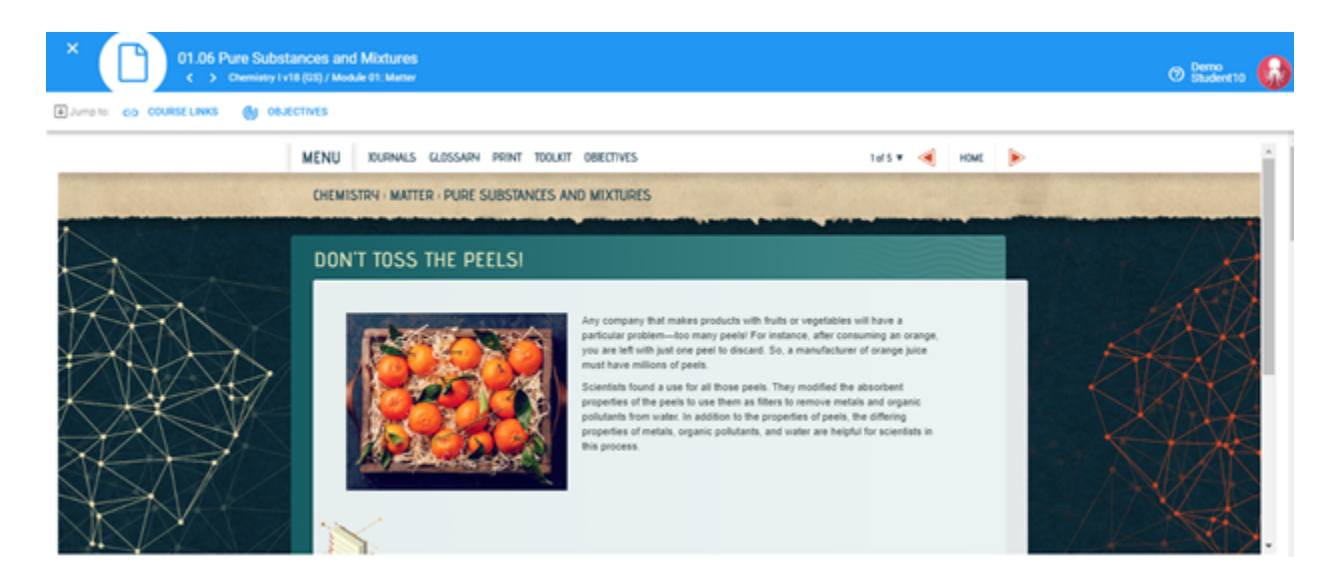

**Step 7:** In order to navigate the lesson/read through all of the lesson pages, use the navigation ribbon at the top of the lesson screen.

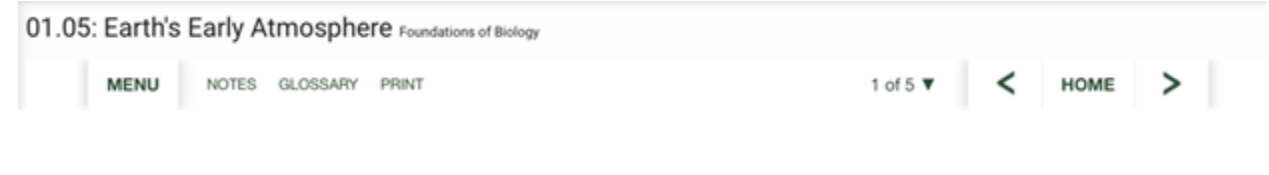

Use the arrow forward button to progress to the next page.

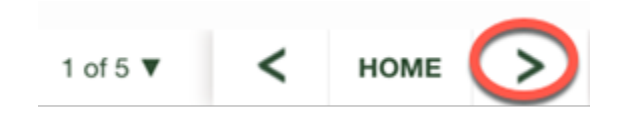

The arrow back button is used to return to the previous lesson page.

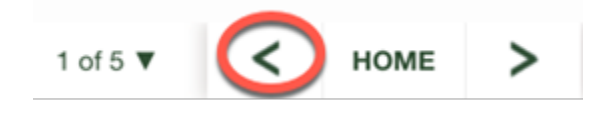

The **Home** button is used to return the home page of the course.

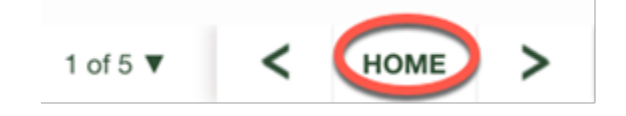

The numbered drop-down arrow will display the page number currently being viewed out of the total number of pages in the lesson. By clicking on this arrow, pages within the lesson can be selected. It is particularly important that students read through each page of the lesson and complete all interactives included in the lesson so key concepts and benchmarks are mastered.

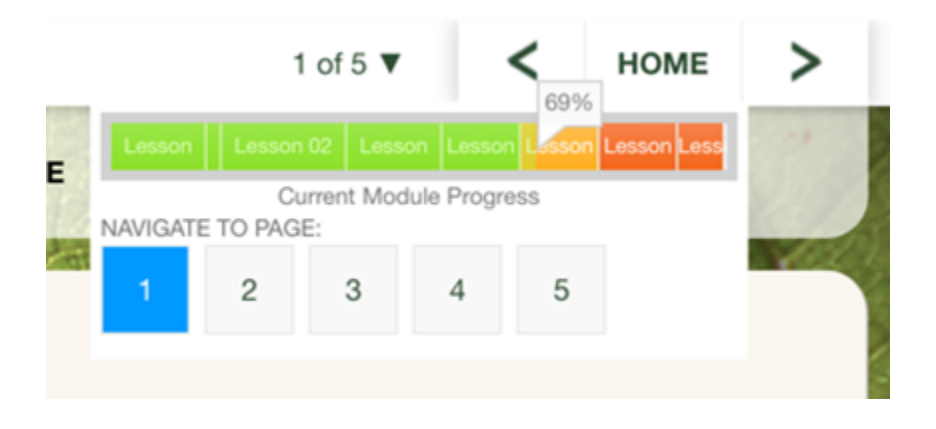

**Step 8:** The ribbon menu at the top of each lesson page also includes resources available.

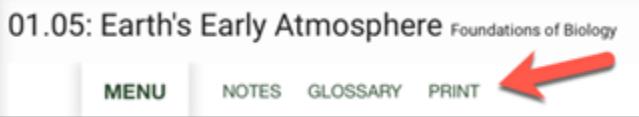

The **Menu** button allows for easy navigation of the course with module and lesson selections.

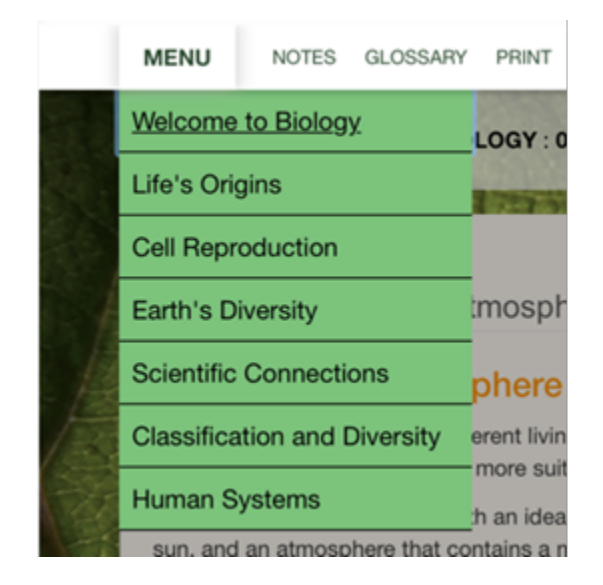

The **Notes** tab will show users how to use Cornell Notes for the course, or in some course, it will provide guided notes.

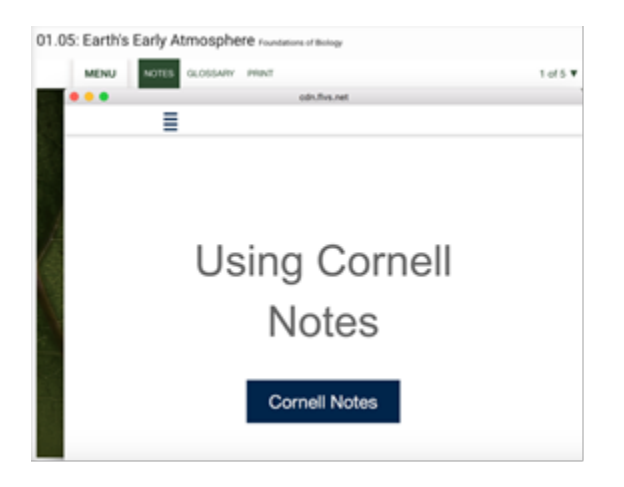

The **Glossary** button will direct the user to the course glossary to view vocabulary terms used throughout the lessons and assessments.

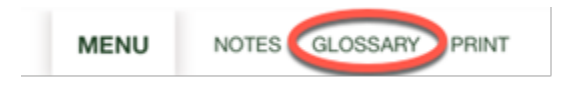

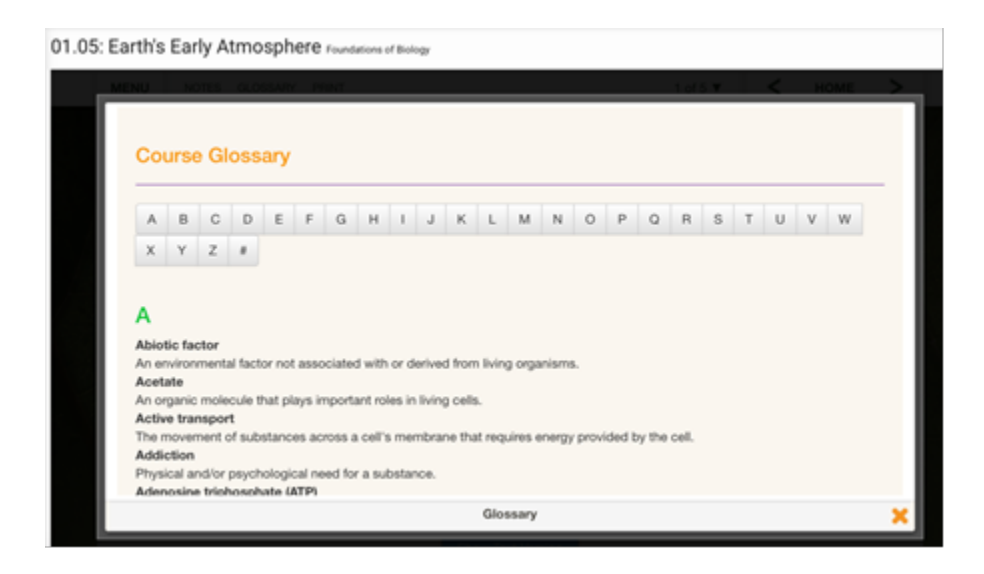

The **Print** button will allow the user to print out any lesson page within the course.

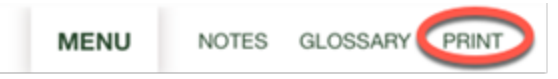

Now you have completed the steps to be able to view lessons as an observer.